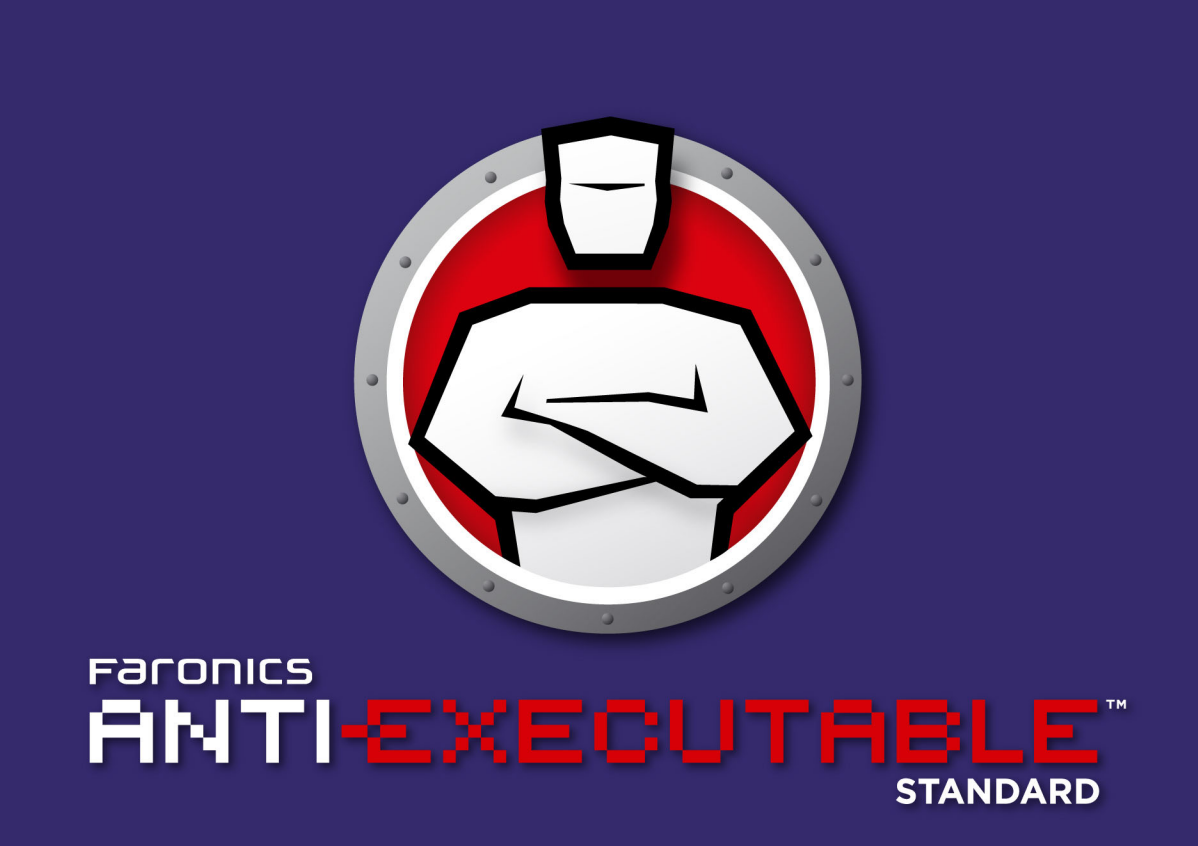

#### **ABSOLUTE Protection from Unauthorized Executables**

# **User Guide**

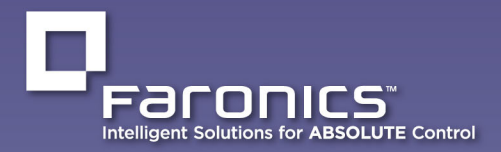

www.faronics.com

|

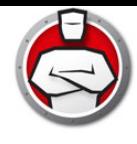

Last modified: January 2023

© 1999–2023 Faronics Corporation. All rights reserved. Faronics, Deep Freeze, Deep Freeze Cloud, Faronics Deploy, Faronics Core Console, Faronics Anti-Executable, Faronics Anti-Virus, Faronics Device Filter, Faronics Data Igloo, Faronics Power Save, Faronics Insight, Faronics System Profiler, and WINSelect are trademarks and/or registered trademarks of Faronics Corporation. All other company and product names are trademarks of their respective owners.

|

# **Contents**

 $\blacktriangle$ 

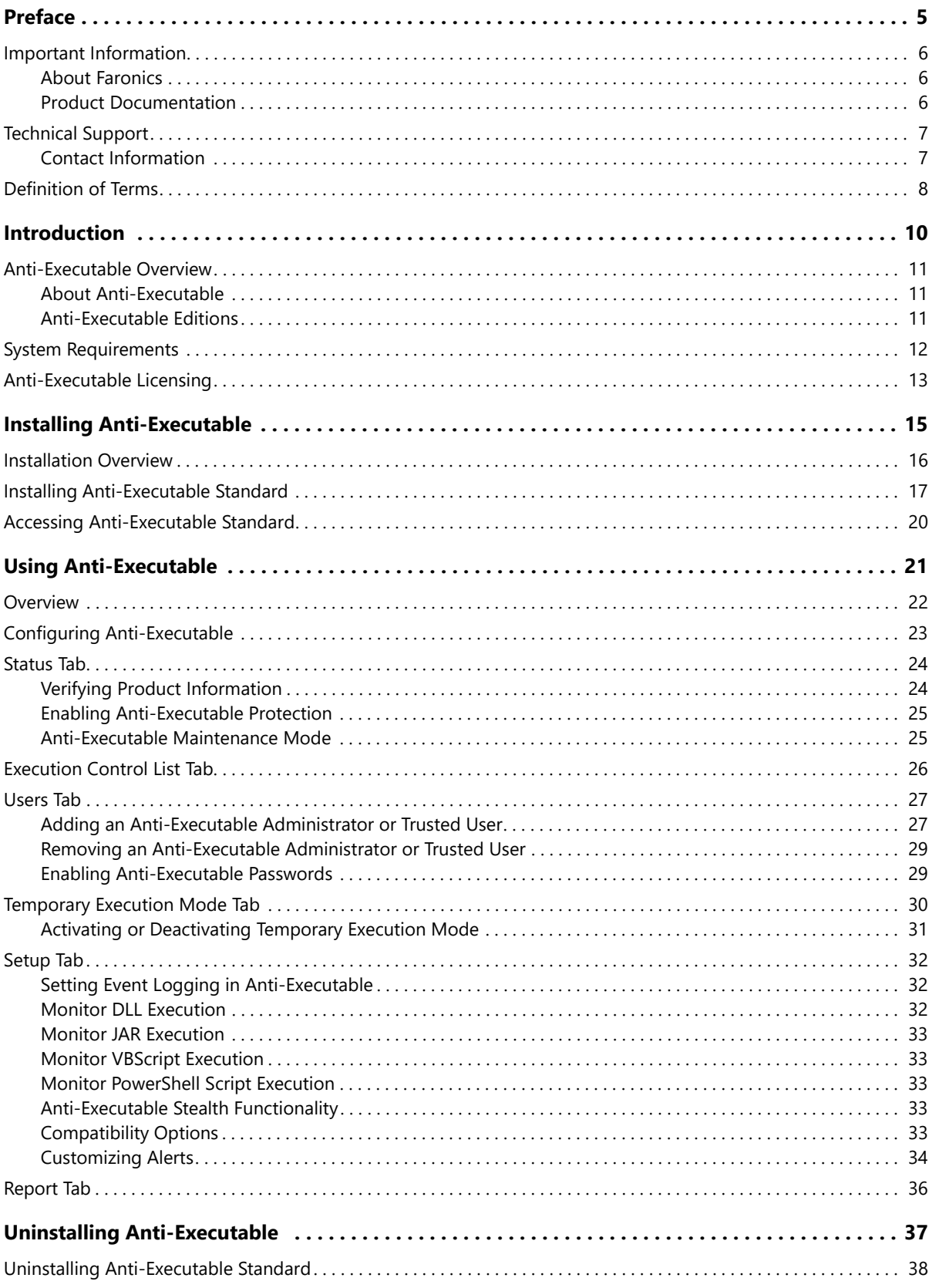

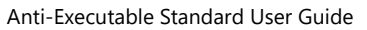

 $\vert$  3

**4** | Contents

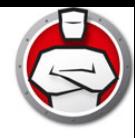

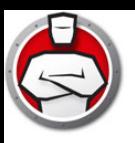

# <span id="page-4-0"></span>**Preface**

Faronics Anti-Executable is a solution that ensures endpoint security by only permitting approved executables to run on a workstation or server.

#### **Topics**

[Important Information](#page-5-0) [Technical Support](#page-6-0) [Definition of Terms](#page-7-0)

| **5**

<span id="page-5-0"></span>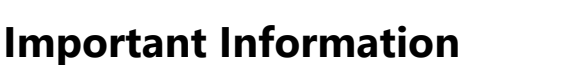

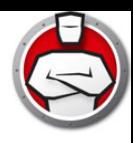

This section contains important information about Anti-Executable.

#### <span id="page-5-1"></span>**About Faronics**

Faronics delivers software that helps manage, simplify, and secure multi-user computing environments. Our products ensure 100% workstation availability, and have freed IT personnel from tedious technical support and software issues. Fueled by a customer-centric focus, Faronics' technology innovations benefit educational institutions, healthcare facilities, libraries, government organizations and corporations.

#### <span id="page-5-2"></span>**Product Documentation**

The following documents form the Faronics Anti-Executable technical documentation set:

- Faronics Anti-Executable User Guide This document guides you how to use the product.
- Faronics Anti-Executable Release Notes This document lists the new features, known issues and closed issues.
- Faronics Anti-Executable Feature History This document lists the new features.
- Faronics Anti-Executable readme.txt This document guides you through the installation process.

### <span id="page-6-0"></span>**Technical Support**

Every effort has been made to design this software for ease of use and to be problem free. If problems are encountered, contact Technical Support. Web: support.faronics.com Email: support@faronics.com Call Toll Free (North America): 1-800-943-6422 Call Local: 1-604-637-3333 Hours: Monday to Friday 7:00am to 5:00pm (Pacific Time)

#### <span id="page-6-1"></span>**Contact Information**

#### **Headquarters:**

Faronics Corporation 609 Granville St., Suite 1400 Vancouver, BC V7Y 1G5, Canada

[Web:](http://www.faronics.com) www.faronics.com

Email: sales@faronics.com Phone: 800-943-6422 or 604-637-3333 Fax: 800-943-6488 or 604-637-8188 Hours: Monday to Friday 7:00am to 5:00pm (Pacific Time)

Faronics Technologies USA Inc. 5506 Sunol Blvd, Suite 202 Pleasanton, CA, 94566, USA

Faronics EMEA 8, The Courtyard, Eastern Road Bracknell, Berkshire RG12 2XB, United Kingdom

Faronics Pte Ltd 160 Robinson Road #05-05 SBF Center Singapore 068914

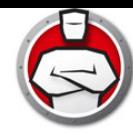

# <span id="page-7-0"></span>**Definition of Terms**

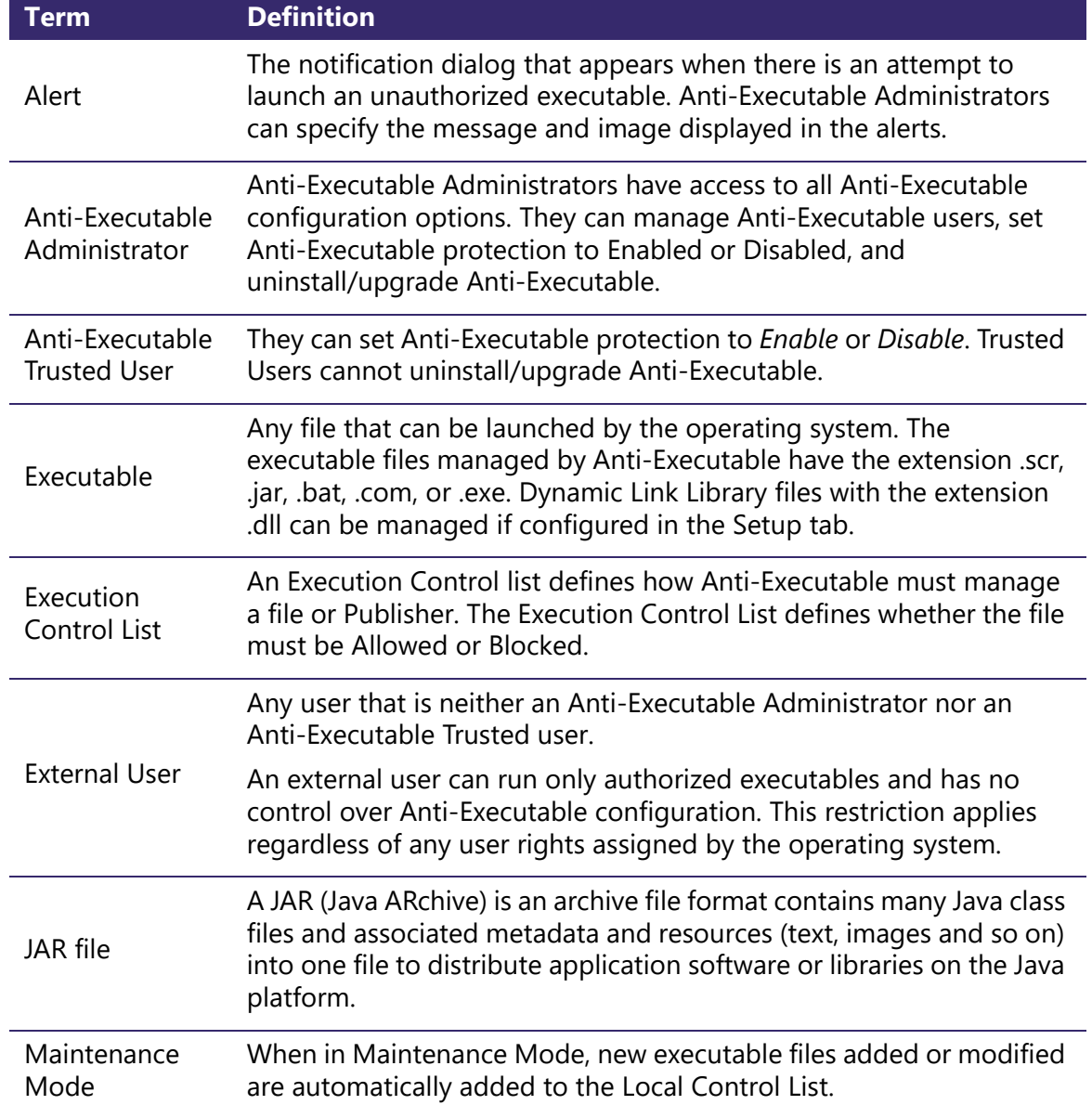

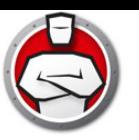

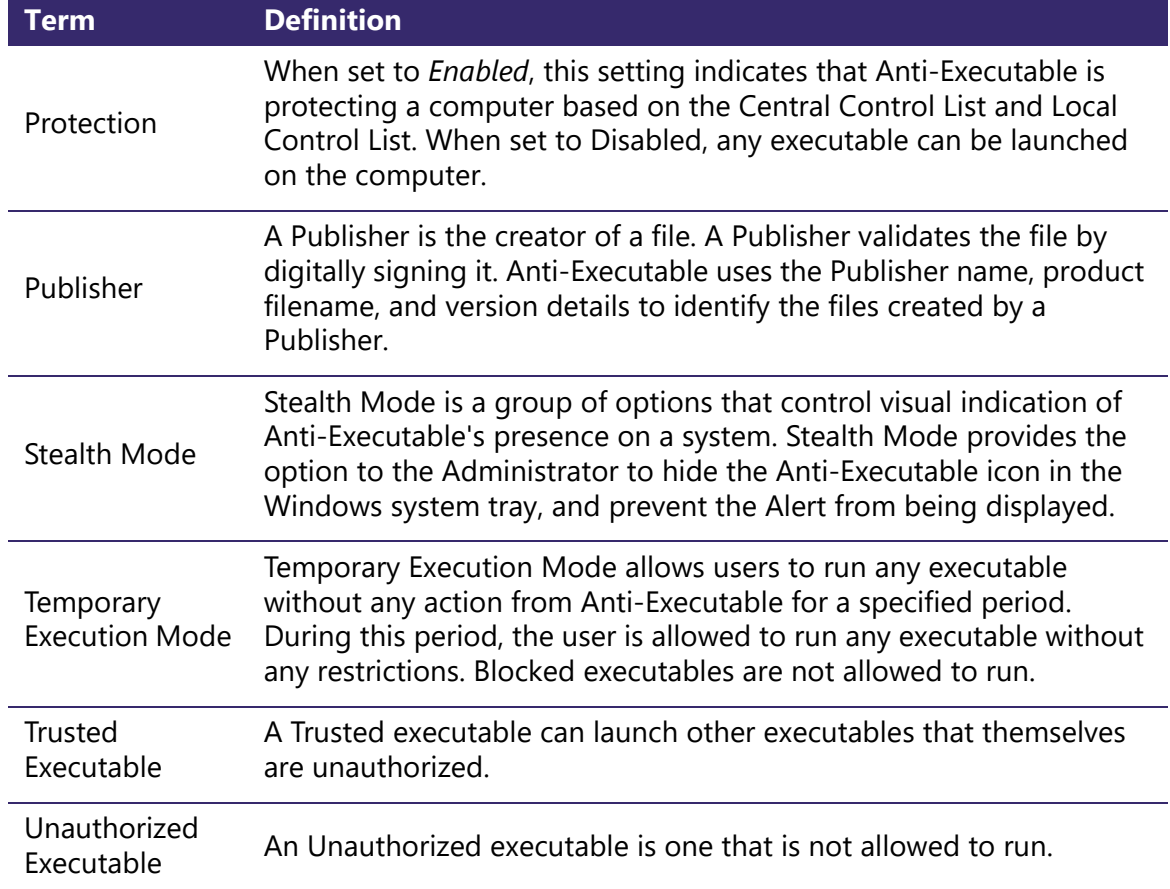

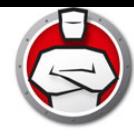

# <span id="page-9-0"></span>**Introduction**

Anti-Executable ensures total endpoint productivity by only allowing approved applications to run on a computer or server. Any other program — whether they are unwanted, unlicensed, or simply unnecessary — are blocked from ever executing.

#### **Topics**

[Anti-Executable Overview](#page-10-0) [System Requirements](#page-11-0) [Anti-Executable Licensing](#page-12-0)

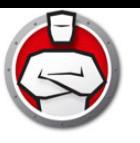

#### <span id="page-10-1"></span><span id="page-10-0"></span>**About Anti-Executable**

Faronics delivers software that helps manage, simplify, and secure multi-user computing environments. Our products ensure 100% workstation availability, and have freed IT personnel from tedious technical support and software issues. Fueled by a customer-centric focus, Faronics' technology innovations benefit educational institutions, healthcare facilities, libraries, government organizations and corporations.

#### <span id="page-10-2"></span>**Anti-Executable Editions**

Faronics Anti-Executable has four different editions available. Whether you have servers or workstations, working standalone or as part of a network, Anti-Executable will provide you with the protection that you need. Choose the Anti-Executable edition that bests suits your needs:

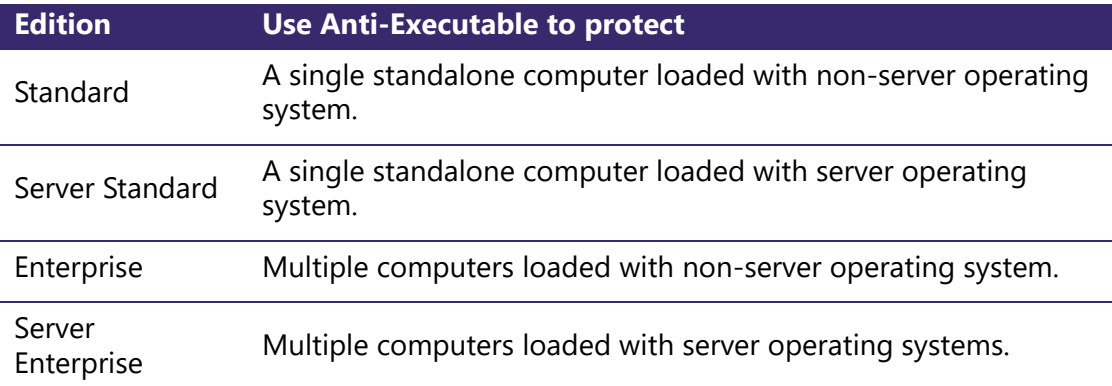

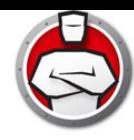

# <span id="page-11-0"></span>**System Requirements**

Anti-Executable can be installed on the following operating systems:

- 32- and 64-bit editions of Windows 7, Windows 8.1, Windows 10 up to version 22H2 and Windows 11 up to version 22H2
- Windows Server 2008 R2, Windows Server 2012, Windows Server 2016, Windows Server 2019, and Windows Server 2022

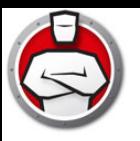

### <span id="page-12-0"></span>**Anti-Executable Licensing**

Anti-Executable is available in both Full and Evaluation versions. An Evaluation version can be downloaded for free from Faronics' web site (www.faronics.com) and it will be fully operational for 30 days after installation. An expired Evaluation version will not protect the machine and must be uninstalled or upgraded to a Full Version. A Full version requires a valid License Key in order to protect the machine.

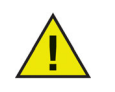

Server editions of Anti-Executable cannot be installed on a non-Server Operating System. License Keys for Server editions of Anti-Executable cannot be used on non-Server editions.

Non-Server editions of Anti-Executable cannot be installed on a Server Operating System. License Keys for Non-Server editions of Anti-Executable cannot be used on Server editions.

**14** Introduction

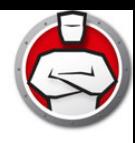

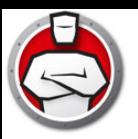

# <span id="page-14-0"></span>**Installing Anti-Executable**

This chapter describes the installation process of Anti-Executable.

#### **Topics**

[Installation Overview](#page-15-0) [Installing Anti-Executable Standard](#page-16-0) [Accessing Anti-Executable Standard](#page-19-0)

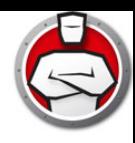

### <span id="page-15-0"></span>**Installation Overview**

Anti-Executable features installers for Windows Server 2008 R2, Windows Server 2012, Windows Server 2016, Windows 2019, Windows 2022, and 32- and 64-bit versions of Windows 7, Windows 8.1, and Windows 10 up to version 22H2 and Windows 11 up to version 22H2.

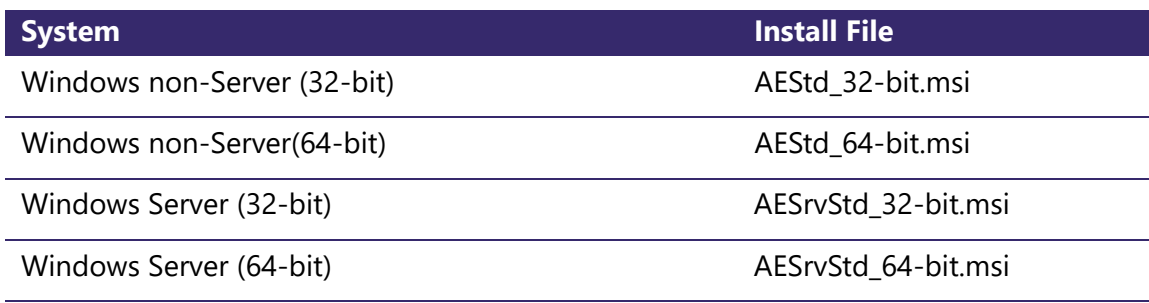

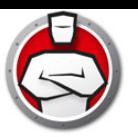

# <span id="page-16-0"></span>**Installing Anti-Executable Standard**

To install Anti-Executable Standard, complete the following steps:

1. Double-click the *.msi* file to begin the installation process. Click *Next* to continue.

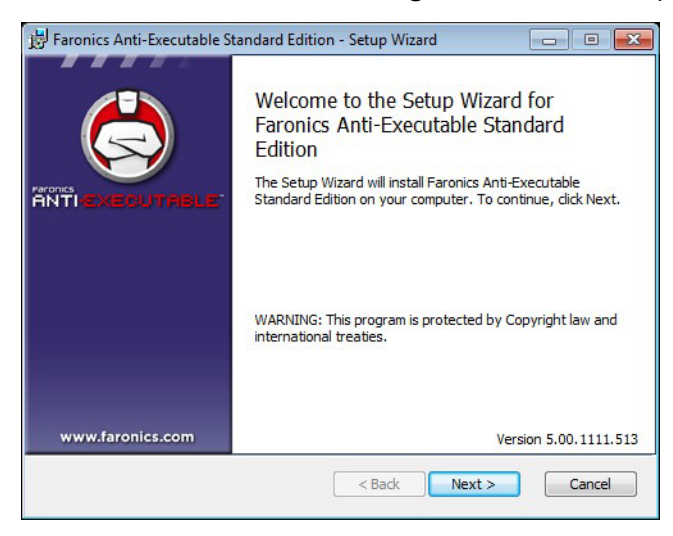

2. Accept the License Agreement. Click *Next* to continue.

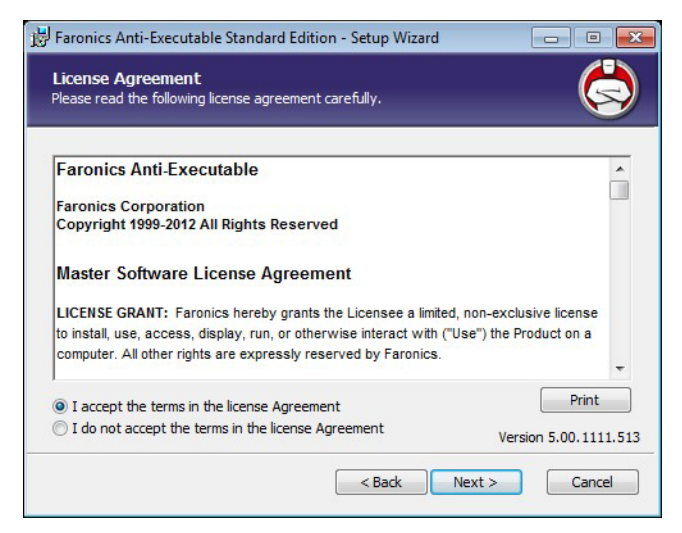

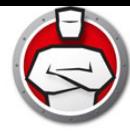

3. Specify the *User Name* and *Organization*. Click *Next* to continue.

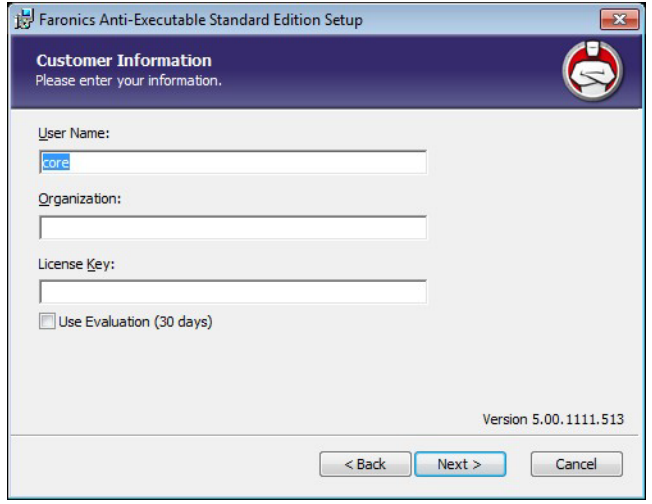

4. Specify the *Destination Folder*. The default location is *C:\Program Files\Faronics\AE*. Click *Next* to continue.

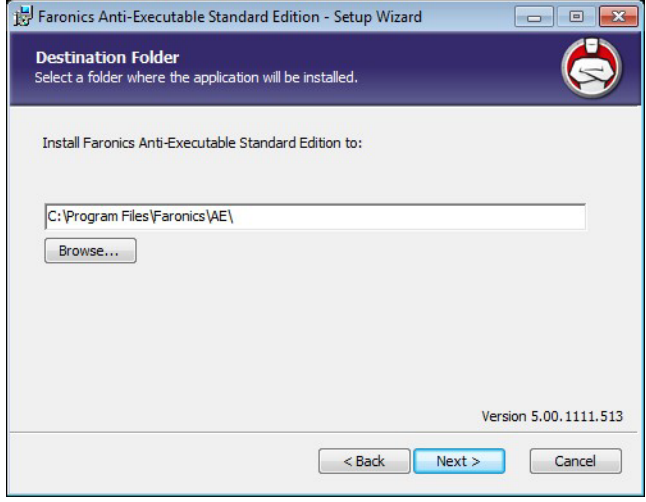

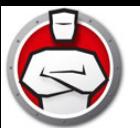

5. Specify the *AE Administrator User Password* and the *AE Trusted User Password*. Click *Next* to continue.

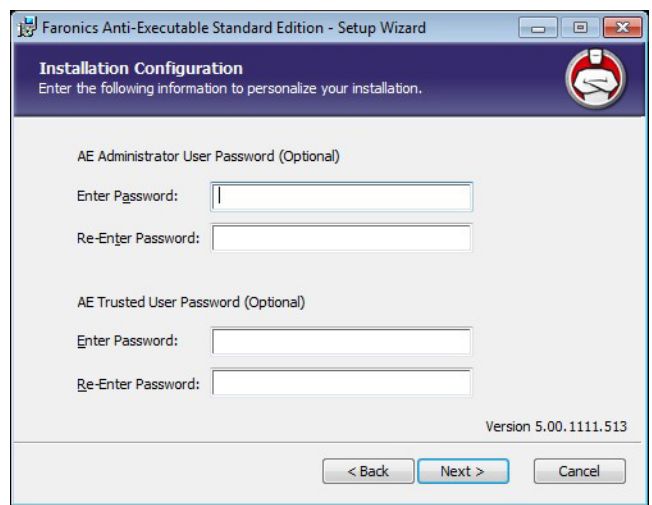

- 6. Select the following options and Click *Install*. Anti-Executable will scan the computer and create a Control List containing a list of all the files.
	- > Include DLLs while creating the control list Select this option if you want DLLs to be included.

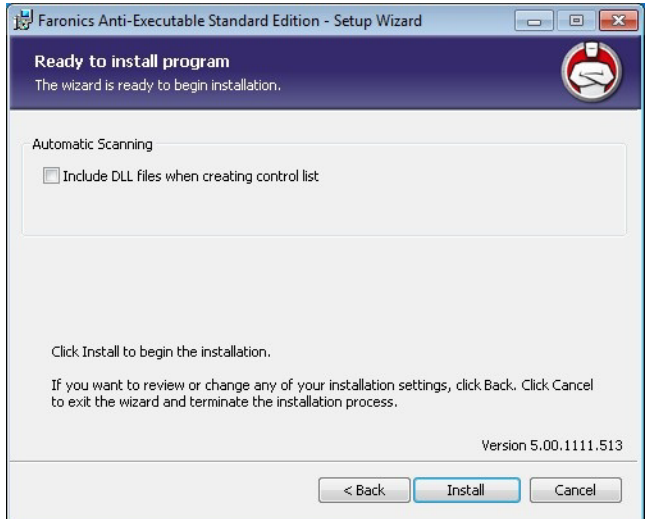

7. Click *OK* to restart the computer. Click *Cancel* to restart the computer later.

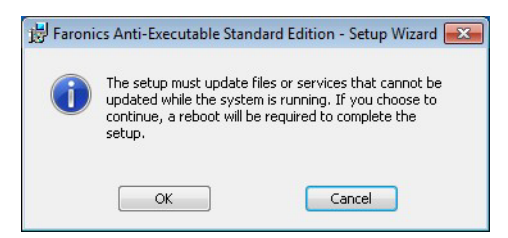

8. Click *Finish* to complete the installation.

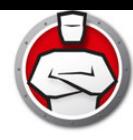

# <span id="page-19-0"></span>**Accessing Anti-Executable Standard**

Anti-Executable is accessed directly on a workstation by double-clicking on the Anti-Executable icon in the Windows System Tray. The Ctrl+Alt+Shift+F10 hotkey sequence can be used as well.

If you are an Administrator, you will have access to the Status, Execution Control List, and User tabs. If you are a Trusted User, you will have access only to the Status, and Execution Control List tabs.

External users are not permitted to access Anti-Executable. Anti-Executable Administrator and Trusted Users must enter the appropriate passwords to access Anti-Executable if those passwords have been set.

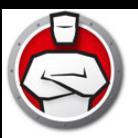

# <span id="page-20-0"></span>**Using Anti-Executable**

This chapter describes the procedure to configure and use Anti-Executable.

#### **Topics**

**[Overview](#page-21-0)** [Status Tab](#page-23-0) [Execution Control List Tab](#page-25-0) [Users Tab](#page-26-0) [Temporary Execution Mode Tab](#page-29-0) [Setup Tab](#page-31-0) [Report Tab](#page-35-0)

### <span id="page-21-0"></span>**Overview**

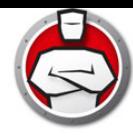

Anti-Executable provides multiple Control Lists for enhanced protection. The following components are available:

• Execution Control List — An Execution Control list defines how Anti-Executable must manage a file or Publisher. The Execution Control List defines whether the file or Publisher must be Allowed or Blocked.

Anti-Executable is pre-populated with a list of commonly-known Publishers. This list is updated as needed.

• Local List of Files (Control List) *—* When Anti-Executable is installed for the first time on the workstation, Anti-Executable scans the computer and creates a list of all files that are *Allowed*.

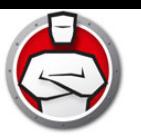

# <span id="page-22-0"></span>**Configuring Anti-Executable**

The following tabs are available in Anti-Executable:

- Status
- Execution Control List
- Users
- Temporary Execution Mode
- Setup
- Report

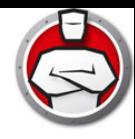

### <span id="page-23-0"></span>**Status Tab**

The Status tab allows Anti-Executable Administrators and Trusted Users to configure various settings, set protection to *Enable*, *Disable,* or *Maintenance Mode*.

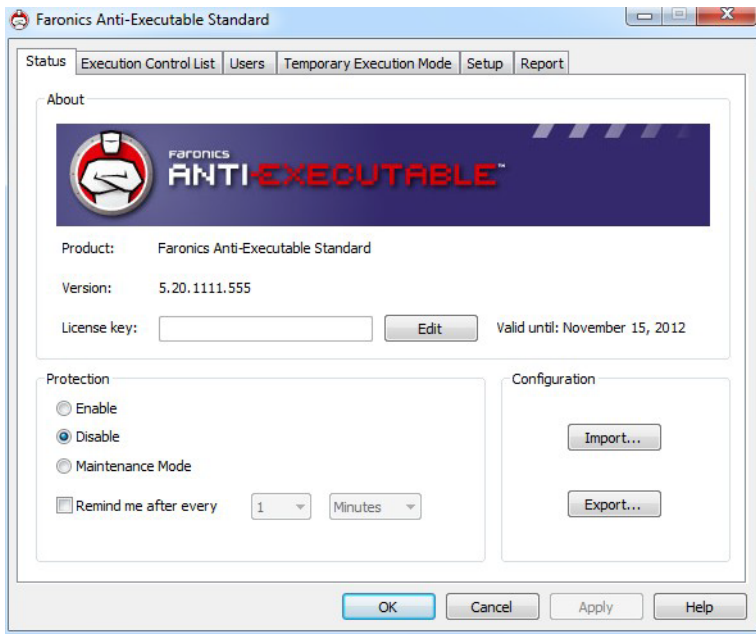

#### <span id="page-23-1"></span>**Verifying Product Information**

The About pane displays the version of Anti-Executable installed. If newer versions are available, *New version is available* is displayed. Click *Update* for more information.

If an Evaluation version of Anti-Executable has been installed, the *Valid until* field displays the date when Anti-Executable expires. Anti-Executable displays a notification about the current status of the License in the windows system tray.

Once the evaluation period expires, Anti-Executable will no longer protect a machine. The following expired icon is displayed in the system tray when Anti-Executable expires.

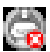

To convert an Evaluation version of Anti-Executable to a Full version, click *Edit* and enter a valid License Key in the *License Key* field. License Keys can be obtained by contacting Faronics or Faronics Partners.

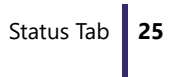

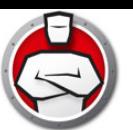

#### <span id="page-24-0"></span>**Enabling Anti-Executable Protection**

Following installation, Anti-Executable is enabled by default.

Use the *Remind Me after every* checkbox to have Anti-Executable provide reminders on a workstation to enable Protection if Protection is disabled.

#### <span id="page-24-1"></span>**Anti-Executable Maintenance Mode**

Select *Maintenance Mode* and click *Apply* to run Anti-Executable in Maintenance Mode. When in Maintenance Mode, new executable files added or modified are automatically added to the Execution Control List. To exit Maintenance Mode, select *Enable* or *Disable*.

If *Enable* is selected, the changes are recorded by Anti-Executable. If *Disable* is selected, the changes are not recorded by Anti-Executable.

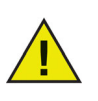

Adequate time required for Windows Updates must be provided while running in Maintenance Mode.

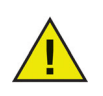

If the computer is running in Maintenance Mode, and the Protection is disabled, the changes made to the workstation during Maintenance Mode are not added to the Execution Control List.

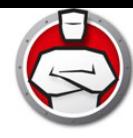

# <span id="page-25-0"></span>**Execution Control List Tab**

The Execution Control List tab allows you to specify whether the items must be Allowed or Blocked.

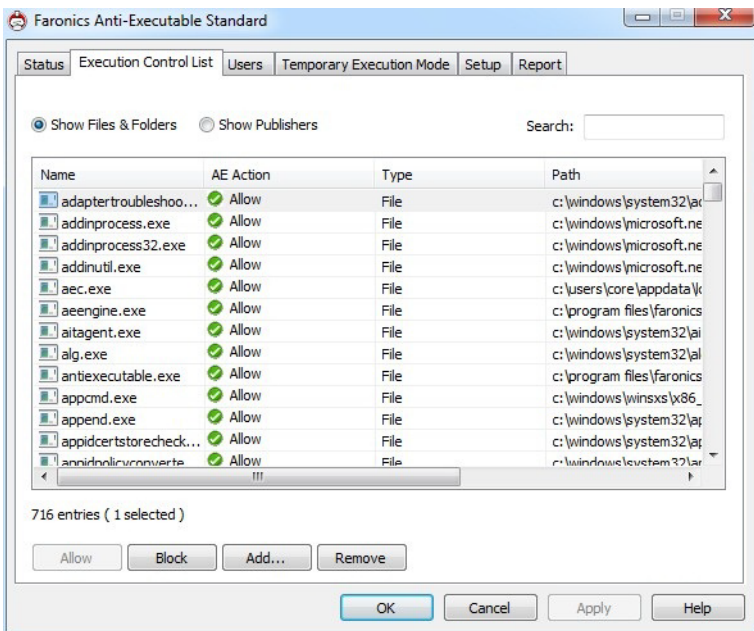

Complete the following steps to specify the Anti-Executable behavior:

- 1. Select Show Files & Folders or Show Publishers.
- 2. If Show Files & Folders is selected, the following columns are displayed:
	- > Name
	- > AE Action
	- > Source
	- > Trusted
	- > Type
	- > Path
	- > Added Date
	- > Comment
- 3. Click *Add* to add Files or Folders to the Central Control List and Execution Control List. Select an item and click *Remove* to remove from the Execution Control List. Select an item and click *Allow* or *Block*.
- 4. Click Apply. Click *OK*.

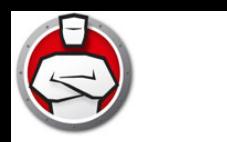

<span id="page-26-0"></span>**Users Tab**

Anti-Executable uses Windows user accounts to determine the features available to users. There are two types of Anti-Executable users:

- Administrator User Can manage Execution Control List, Users, and Setup and can uninstall Anti-Executable.
- Trusted User Can configure Anti-Executable, and set the Execution Control List. They are prohibited from uninstalling Anti-Executable and cannot manage Users or Setup.

By default, the Windows user account which performs the Anti-Executable installation becomes the first Anti-Executable Administrator User. This Administrator User can then add existing Windows users to Anti-Executable.

If an Anti-Executable Administrator or Trusted User attempts to open an unauthorized application while Anti-Executable is enabled, the Alert dialog will be displayed.

#### <span id="page-26-1"></span>**Adding an Anti-Executable Administrator or Trusted User**

All Anti-Executable users are existing Windows user accounts. However, all Windows user accounts do not automatically become Administrators or Trusted users. Windows user accounts that are not Administrators or Trusted Users are External users.

To add a user to Anti-Executable, perform the following steps:

1. Click the *Users* tab at the top of the Anti-Executable window.

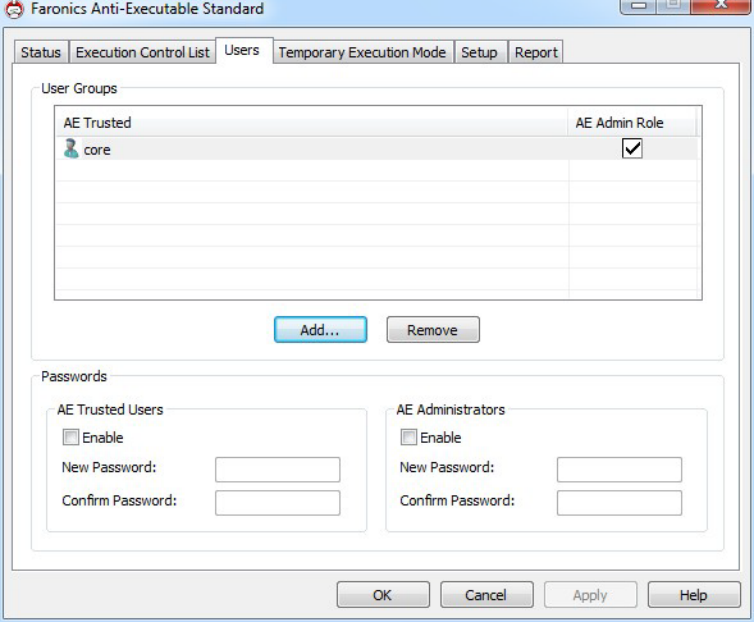

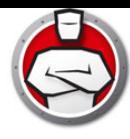

2. Click *Add* to add a new user. Select the *User* icon from the list provided.

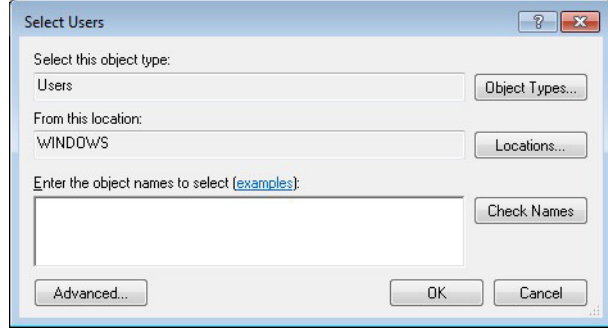

3. Click *Advanced > Find Now* to display a list of available users. Anti-Executable administrators can add domain users (or groups) and local users (or groups). Click on a user or group to add it to Anti-Executable's list and click *OK*.

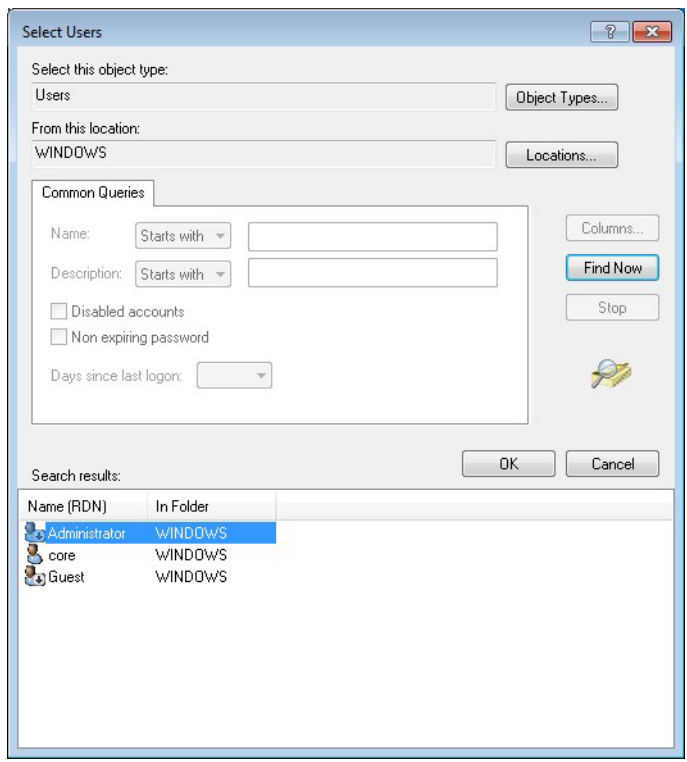

4. By default, each added user is an Anti-Executable Trusted User. If the new user is to be given administrative rights, specify them as an Anti-Executable Administrator by checking the *Anti-Executable Admin Role* checkbox.

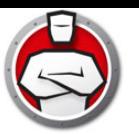

#### <span id="page-28-0"></span>**Removing an Anti-Executable Administrator or Trusted User**

Click on the *Users* tab and select the user to be removed. Click *Remove*. This does not remove the user's Windows user account. The user has now become an external user.

#### <span id="page-28-1"></span>**Enabling Anti-Executable Passwords**

As an added layer of protection, Anti-Executable can attach a password to each user group. Passwords only apply to the members of the associated groups. To specify a password, ensure the *Enable* checkbox is selected and enter the password in the *New Password* and *Confirm Password* fields. Click *Apply* to save any changes.

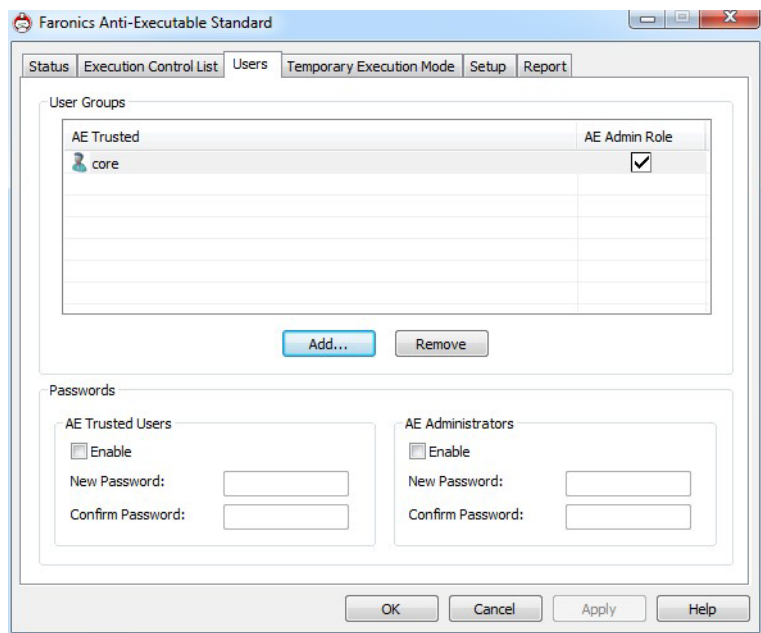

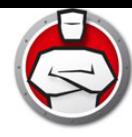

### <span id="page-29-0"></span>**Temporary Execution Mode Tab**

Temporary Execution Mode allows users to run any executable without any action from Anti-Executable for a specified period. During this period, the user is allowed to run any executable without any restrictions. Once the Temporary Execution Mode period ends, Anti-Executable is Enabled.

The following options are available for Temporary Execution Mode:

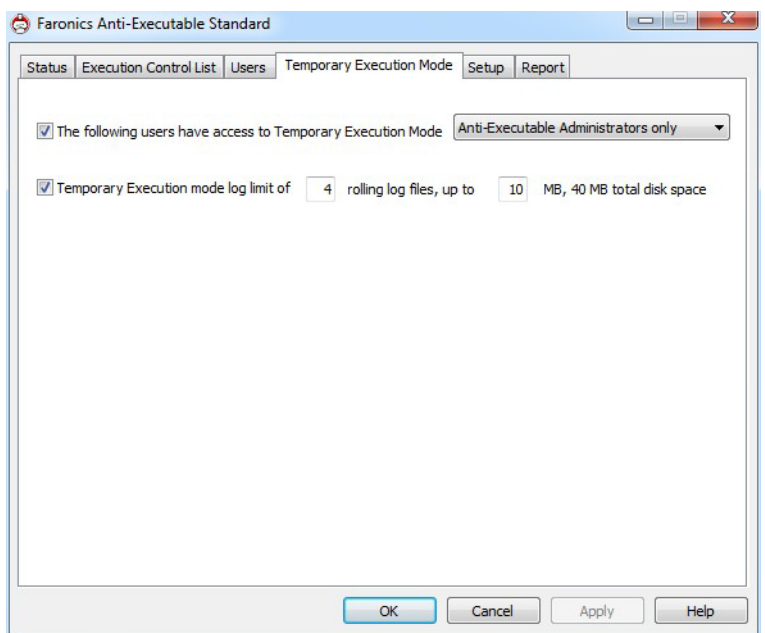

- The following users have access to Temporary Execution Mode To allow specific set of users to activate Temporary Execution Mode on their systems. Select All Users, Anti-Executable users or Anti-Executable Administrators only.
- Temporary Execution Mode log To create log files during Temporary Execution Mode.
	- > Number of log files Specify the number of log files (up to a maximum of 10). The logging information is stored in the files serially. For example, if there are 3 files A,B and C, Faronics Anti-Executable first writes the error logs to file A. Once file A is full, it starts writing to file B and finally file C. Once file C is full, the data in file A is erased and new logging data is written to it.
	- > File size Select the size of each file in MB. There can be a maximum of 10 log files of up to 10 MB each i.e total 100 MB.

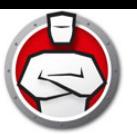

#### <span id="page-30-0"></span>**Activating or Deactivating Temporary Execution Mode**

- Activating Temporary Execution Mode: Right-click on the Anti-Executable icon in the System Tray and select *Temporary Execution Mode > x minutes* (select up to 60 minutes, 24 hours or 7 days)
- Deactivating Temporary Execution Mode: Right-click on the Anti-Executable icon in the System Tray and select *Temporary Execution Mode > Disable*

The following icon is displayed in the System Tray at the workstation when Temporary Execution Mode is activated:

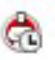

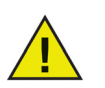

A message appears at the workstation 3 minutes before the Temporary Execution Mode ends.

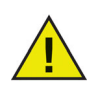

Automatic Windows Updates will be disabled during Temporary Execution Mode.

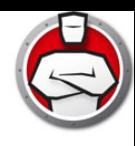

# <span id="page-31-0"></span>**Setup Tab**

The Anti-Executable Administrator can setup Logging to log various user actions, apply various settings for Stealth Mode, set up Alerts and enable Compatibility Options.

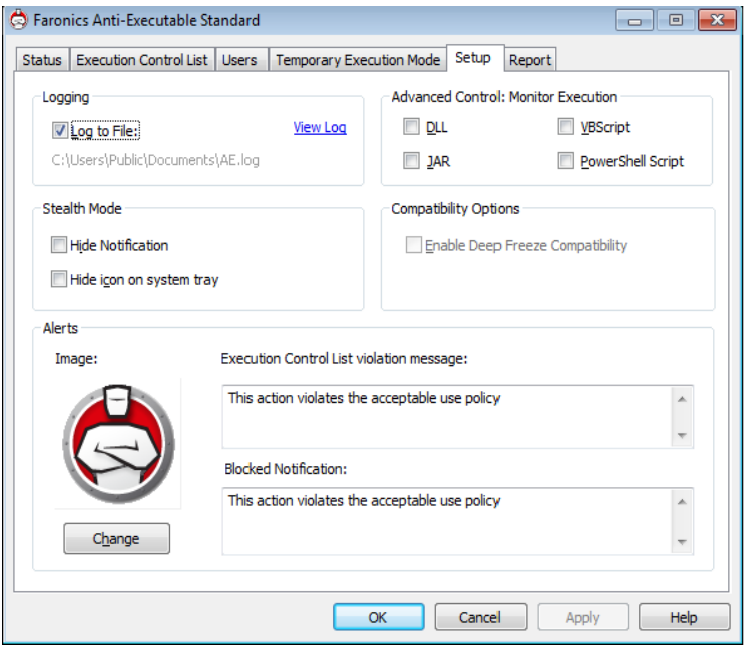

#### <span id="page-31-1"></span>**Setting Event Logging in Anti-Executable**

Select *Log to File* to log events to the log file.

#### <span id="page-31-2"></span>**Monitor DLL Execution**

Select the *Monitor DLL Execution* checkbox to monitor DLLs. If this checkbox is not selected, the DLLs will not be monitored even if they have been added to the Execution Control List.

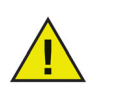

If a selected *Monitor DLL Execution* checkbox is cleared, it displays a message *Do you want to delete all the DLL entries in the Execution Control List?*. Click *Yes* to delete all the DLL entries and *No* to retain the entries.

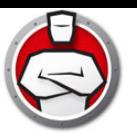

#### <span id="page-32-0"></span>**Monitor JAR Execution**

Select the *Monitor JAR Execution* checkbox to monitor JAR files. If this checkbox is not selected, the JAR files will not be monitored even if they have been added to the Execution Control List.

#### <span id="page-32-1"></span>**Monitor VBScript Execution**

Select the *Monitor VBScript Execution* checkbox to monitor VBScript files. If this checkbox is not selected, the VBScript files will not be monitored even if they have been added to the Execution Control List.

#### <span id="page-32-2"></span>**Monitor PowerShell Script Execution**

Select the *Monitor PowerShell Execution* checkbox to monitor PowerShell files. If this checkbox is not selected, the PowerShell files will not be monitored even if they have been added to the Execution Control List.

#### <span id="page-32-3"></span>**Anti-Executable Stealth Functionality**

Stealth Mode is a group of options that control visual indication of Anti-Executable's presence on a system. Stealth Mode gives the option to the Administrator to hide the Anti-Executable icon in the Windows system tray and prevent the Alert from being displayed.

When Anti-Executable is not visible in the system tray, Administrators and Trusted users can launch Anti-Executable through the Ctrl+Alt+Shift+F10 hotkey*.*

Stealth functionality has the following options:

- Hide Notification Prevents the Alert from being displayed.
- Hide icon on system tray Hides the Anti-Executable icon in the system tray.

#### <span id="page-32-4"></span>**Compatibility Options**

Anti-Executable is compatible with Deep Freeze.

#### **Deep Freeze Compatibility**

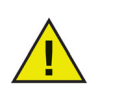

This feature is applicable only when Deep Freeze and Anti-Executable are installed on the computer.

The Deep Freeze Compatibility feature allows the Administrator to synchronize the Maintenance Modes of Deep Freeze and Anti-Executable.

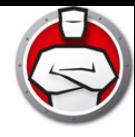

By enabling the *Enable Deep Freeze Compatibility* checkbox, Anti-Executable will automatically enter Maintenance Mode when Deep Freeze enters Maintenance Mode (Deep Freeze reboots *Thawed* in Maintenance Mode).

By setting both Deep-Freeze and Anti-Executable to be in Maintenance Mode at the same time, any executable that is added to the computer, will not only be added to the Execution Control List, but will be retained by Deep Freeze once it freezes back the computer after the Maintenance Mode ends.

Anti-Executable will stay in Maintenance Mode until shortly before the Maintenance Mode of Deep Freeze ends. Once Anti-Executable exits Maintenance Mode, it will add any new or updated executable files to the Execution Control List. When Deep Freeze exits its Maintenance Mode, it will reboot the computer *Frozen* with the updated Execution Control List.

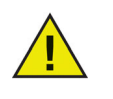

It is not possible to set Anti-Executable to Maintenance Mode if *Deep Freeze Compatibility* is enabled and Deep Freeze status is *Frozen*. This is because, changes made to the computer will be lost on reboot.

If Anti-Executable is disabled, and Deep Freeze enters Maintenance Mode, Anti-Executable will continue to be disabled.

Maintenance periods triggered by Deep Freeze will take precedence over any other Maintenance periods scheduled on Anti-Executable.

For more information on Deep Freeze, visit http://www.faronics.com/deepfreeze.

#### <span id="page-33-0"></span>**Customizing Alerts**

Anti-Executable Administrators can use the Alerts pane to specify the message and an image that appears whenever a user attempts to run an unauthorized executable. The following messages can be set:

- Execution Control List violation message
- Blocked notification message

Enter a message or use the default message provided. This text will be displayed in all alert dialogs whenever a user attempts to run an unauthorized executable.

Choose a bitmap image by clicking Change and browsing to a file. The selected image will accompany the text in the alert dialog. Alert messages display the following information:

- Executable location
- Executable name
- Default or customized image
- Default or customized message

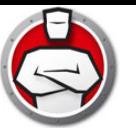

#### A sample alert dialog is displayed below:

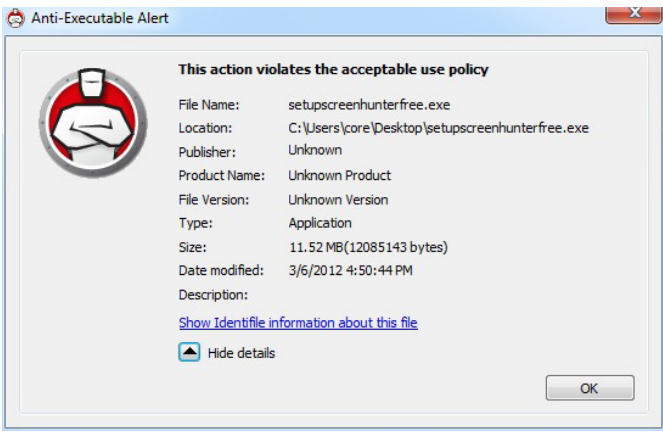

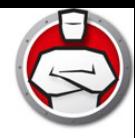

# <span id="page-35-0"></span>**Report Tab**

The Report Tab allows you to generate a report of Most Blocked Programs for a selected period.

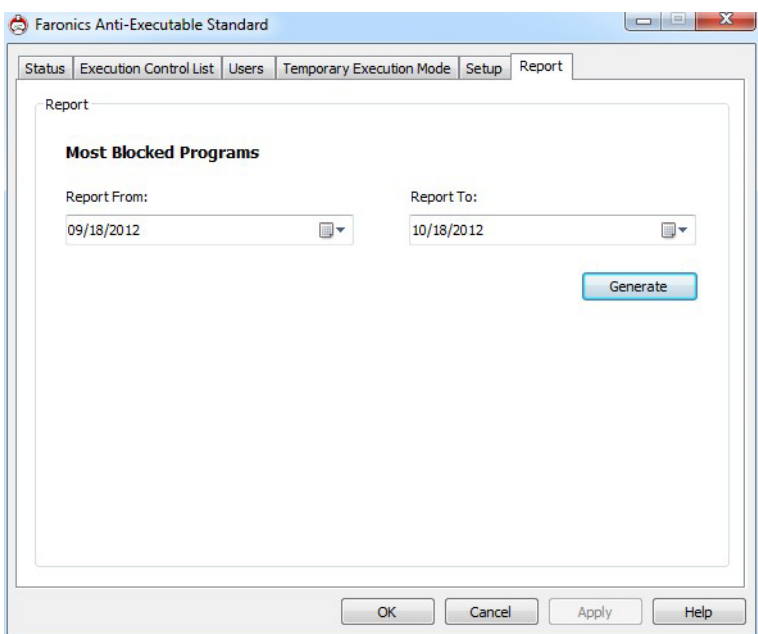

Complete the following steps to generate the report:

- 1. Click the *Report* tab.
- 2. Select the *Report from* date.
- 3. Select the *Report to* date.
- 4. Click *Generate*.

The browser is launched and the report is displayed.

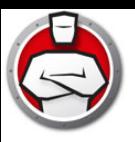

# <span id="page-36-0"></span>**Uninstalling Anti-Executable**

**Topics**

[Uninstalling Anti-Executable Standard](#page-37-0)

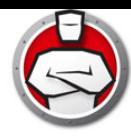

# <span id="page-37-0"></span>**Uninstalling Anti-Executable Standard**

Anti-Executable can be removed by double-clicking on *.msi* installer file. The Setup Wizard is displayed:

1. Click *Next* to begin the uninstall.

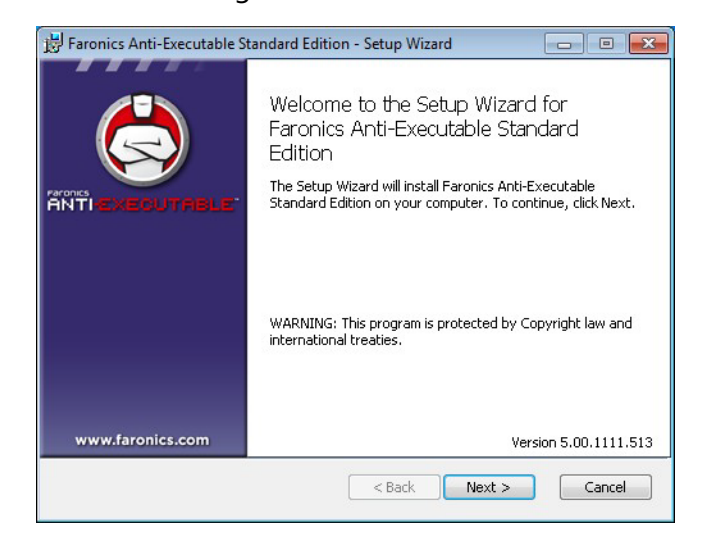

2. Click *Remove* followed by *Next*.

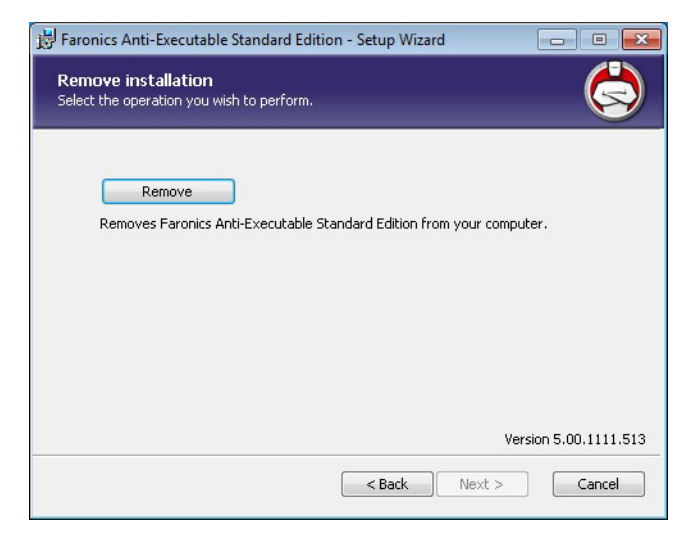

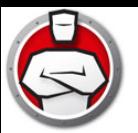

3. Click *Remove*.

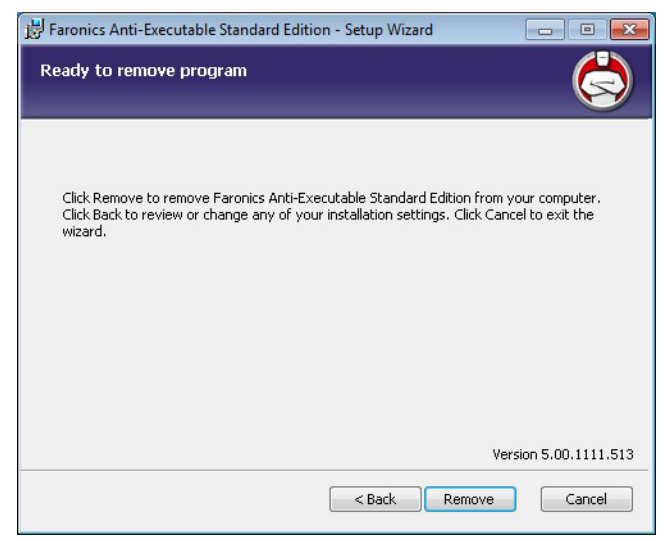

4. Click *Finish*.

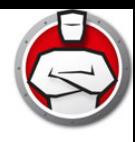